## **¿Cómo solicitar Cita con los Técnicos Municipales del Ayuntamiento de Utrera?**

Para solicitar cita con los Técnicos Municipales, lo primero a tener en cuenta es que tiene que tener instalado su Certificado Digital en el equipo informático desde el que vaya a solicitar la cita.

Abra el navegador donde tenga instalado el certificado y acceda a [https://sede.utrera.org/](https://sede.utrera.org/tramita-2.0/utrera/es)

Pulse en "Tramites con Certificado Digital".

**Trámites con Certificado Digital** 

Abierta la carpeta de ciudadano, haga clic en "ACCESO".

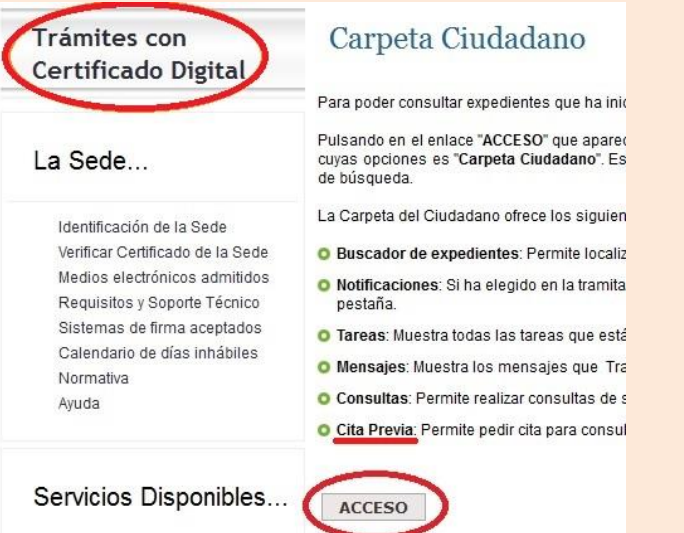

Le aparecerá en pantalla un dialogo de seguridad en el que deberá elegir su certificado digital.

Seleccionado su certificado digital, pulse aceptar. Haga clic en cita previa.

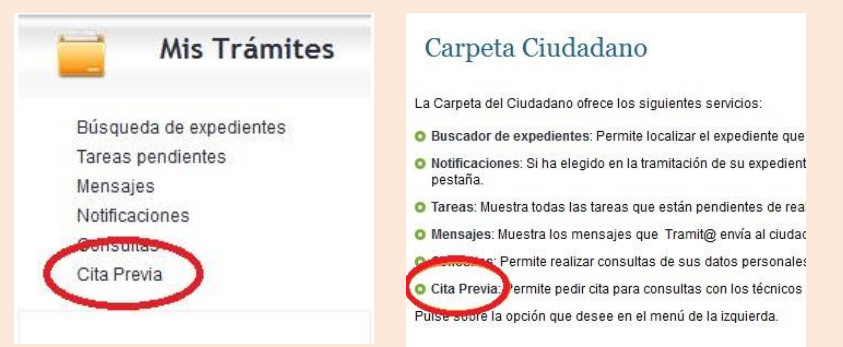

Elija el tema que desea tratar con alguno de los técnicos municipales. Cada tema puede estar divido en subtemas que determinan con mayor exactitud el técnico que le va a asesorar.

Si por ejemplo lo que quiere es fraccionar una deuda, este subtema se encuentra dentro de Tesorería.

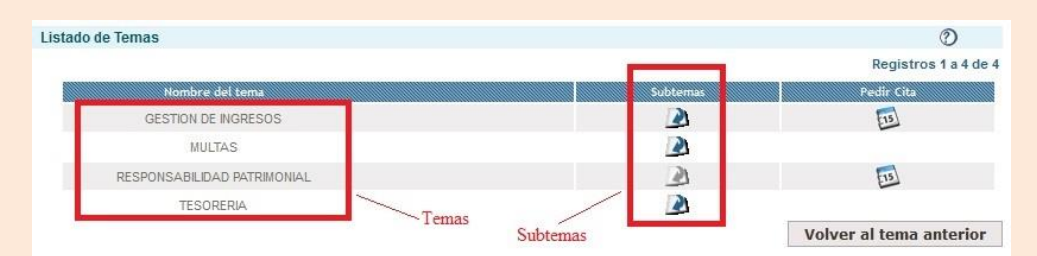

## Pinche el icono de Pedir cita.

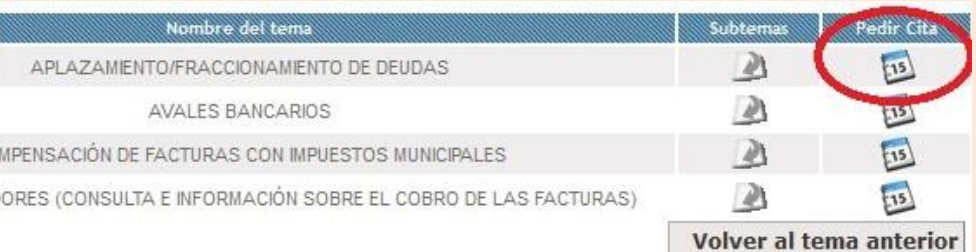

## ¿Cómo solicitar Cita con los Técnicos Municipales del Ayuntamiento de Utrera?

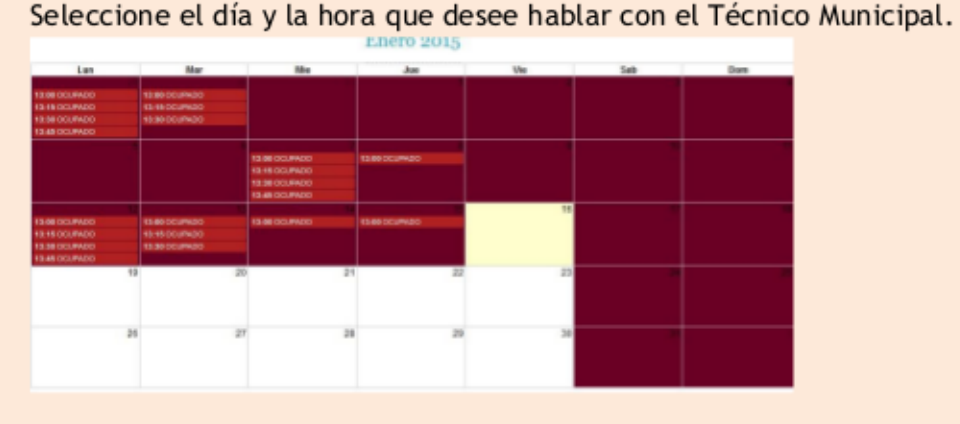

Si está disponible le aparecerá un cuadro para que rellene sus datos informando del motivo de su consulta.

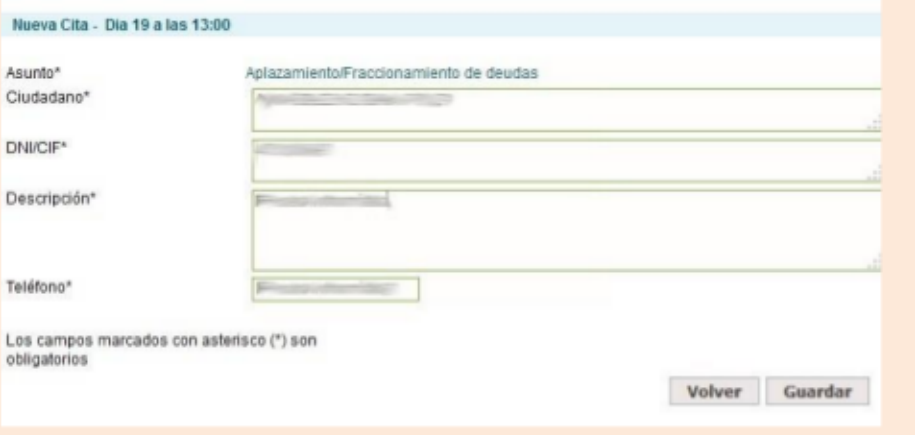

Rellenando las casilla descripción y teléfono, haga clic en aceptar, y le aparece un cuadro con el contenido en PDF de la cita, donde puede optar por guardarlo o bien ver el contenido de la cita directamente.

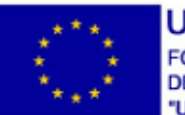

UNIÓN EUROPEA **FONDO EUROPEO DE DESARROLLO REGIONAL** "Una manera de hacer Europa" Si vuelve al calendario, le aparecerá en azul la hora de la cita en la que se encuentra citado.

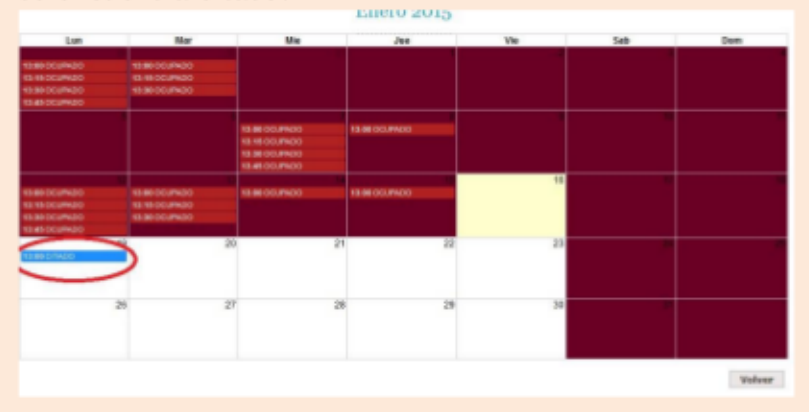

Si hace clic en la casilla azul de su cita le aparecerán los detalles de su cita, persona que le atiende, asunto, fecha, teléfono, etc..., dándole la opción de:

- a. Imprimir su cita
- b. Volver a la página en la que se encontraba
- c. Eliminar su cita.

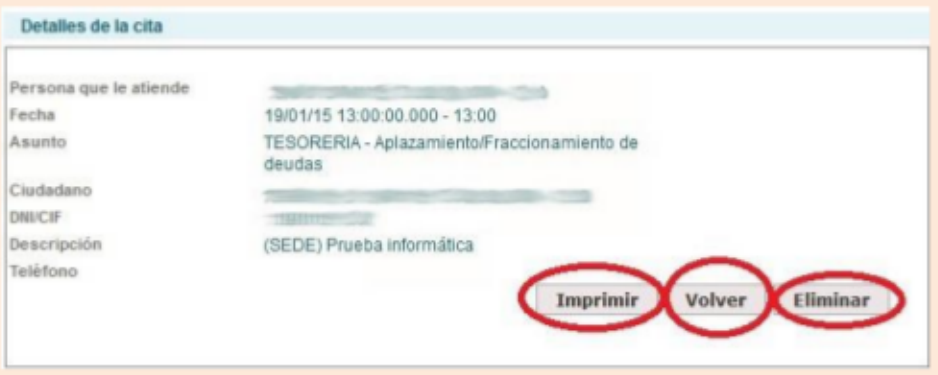

HiNo olvide imprimir su cita para poder acceder al ayuntamiento!!!